## **7.1. How to add a new written translation project**

To create a new written translation, go through the following steps:

1. Under the main menu click "Projects".

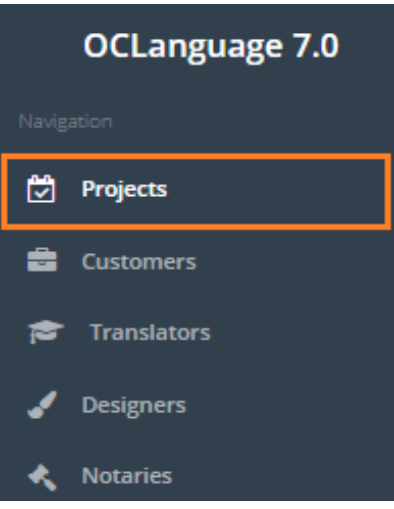

2. Click "Add project".

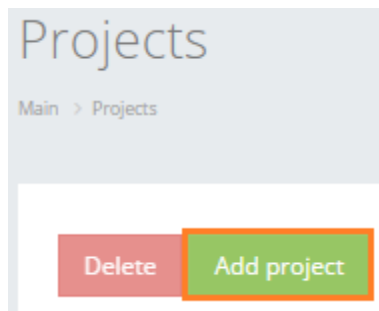

1. Choose "Written" project type and fill other fields.

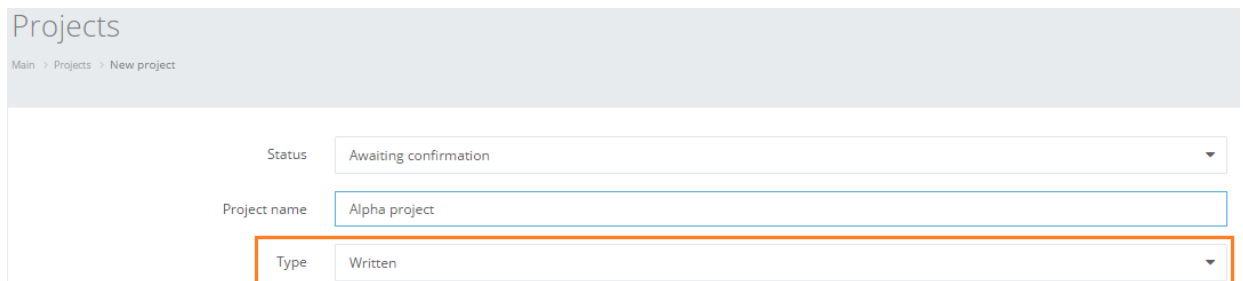

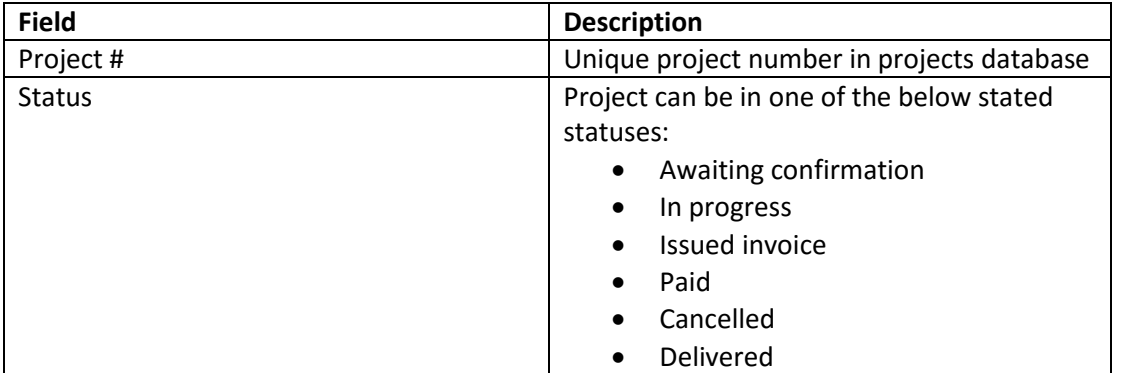

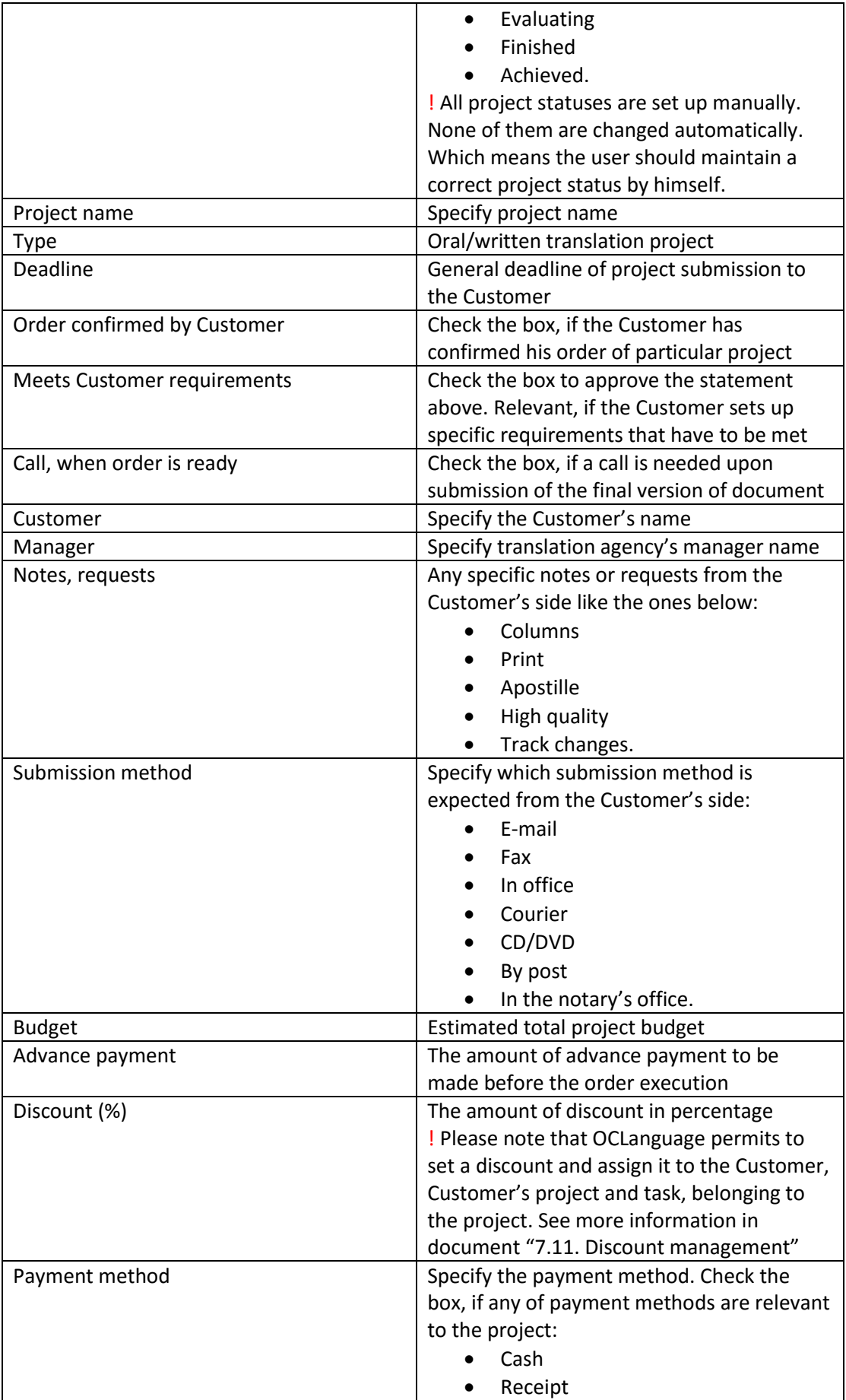

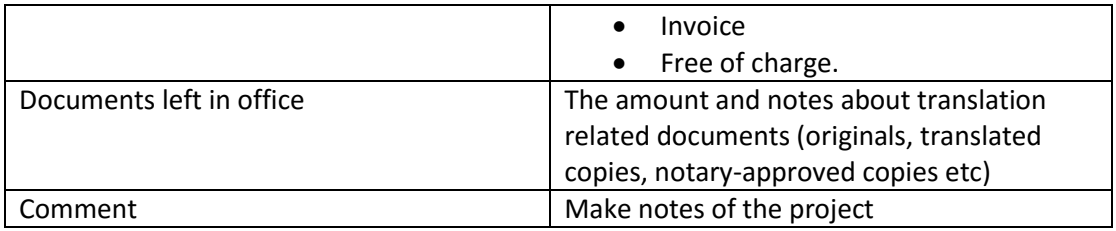

3. Click "Save" to finish the creation of a new written translation project.

Comment

New Customer from CIS region

Once the user has saved the project, the system automatically opens a general management window with options of adding new tasks for translation, issuing invoices, acts and POs.

Save